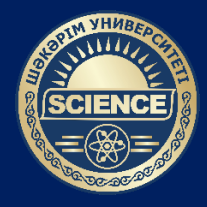

**ШӘКӘРІМ УНИВЕРСИТЕТІ**

# **ORCID**  ORCID **платформасында тіркелу нұсқаулығы**

**Ғылыми қызметті басқару бөлімі**

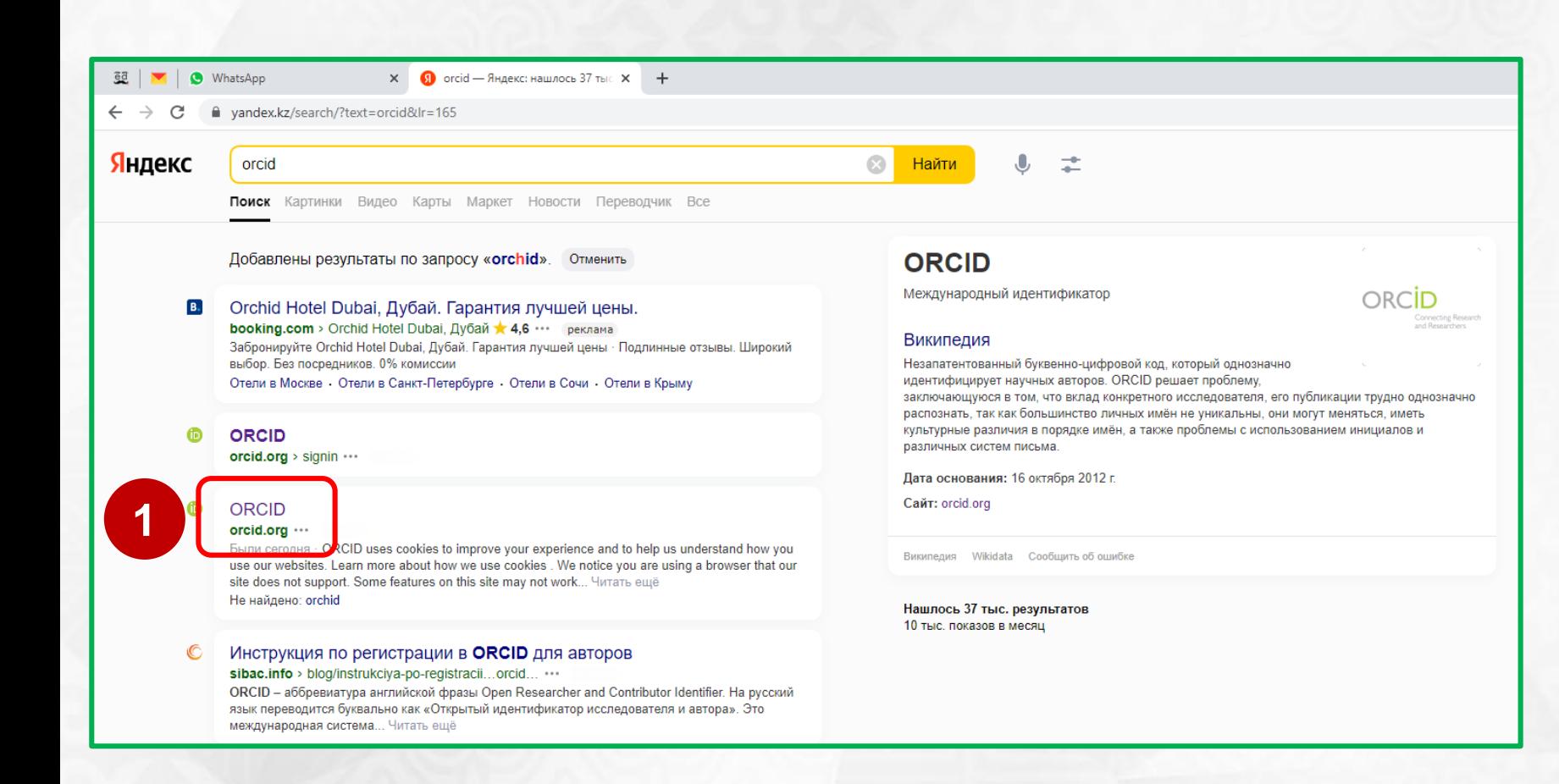

### **1 қадам** – **[www.orcid.org](http://www.orcid.org/)** сайтыңа өтіңіз.

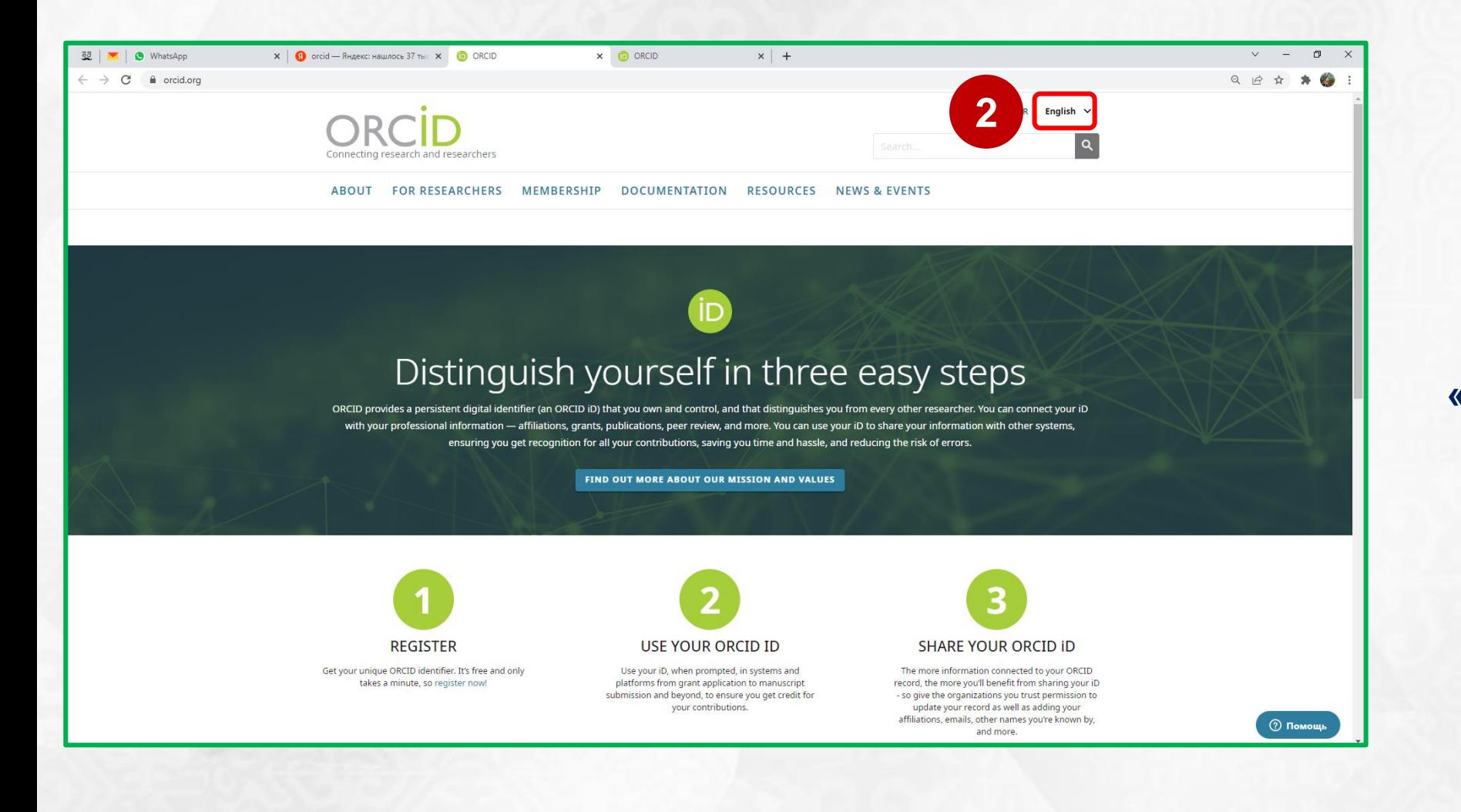

**2 қадам** – Қажет болса, **«Русский»** интерфейс тілін таңдаңыз.

### **Ғылыми қызметті басқару бөлімі**

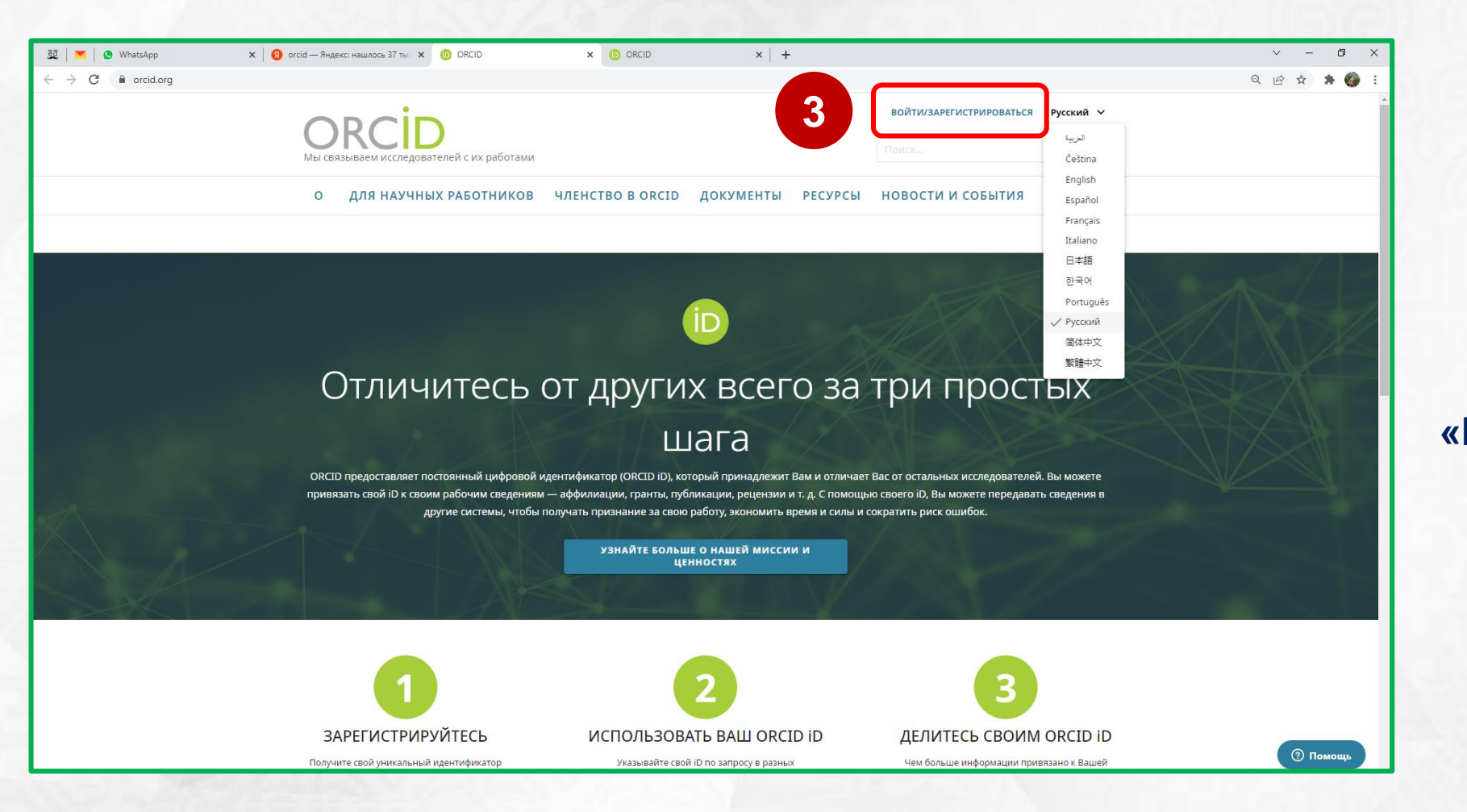

**3 қадам** – **«Войти/Зарегистрироваться»**  батырмасын басыңыз.

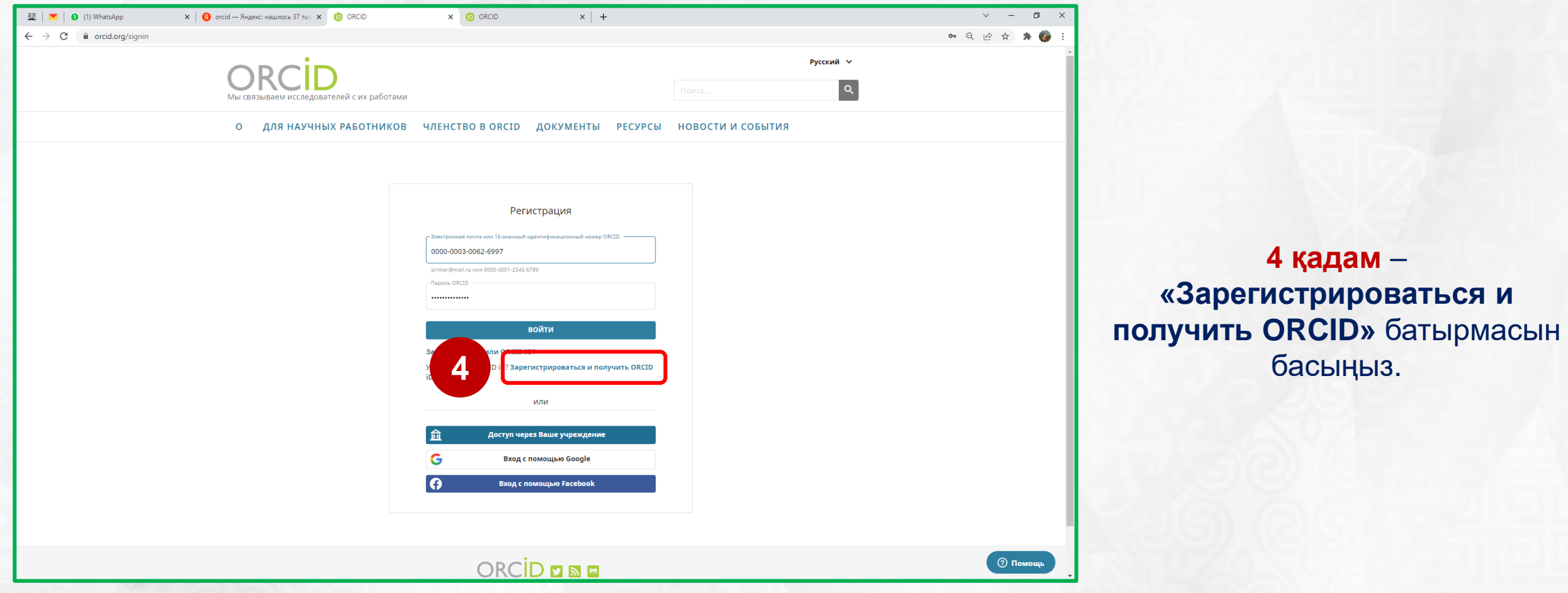

**Ғылыми қызметті басқару бөлімі**

**4 қадам** –

**4** басыңыз.

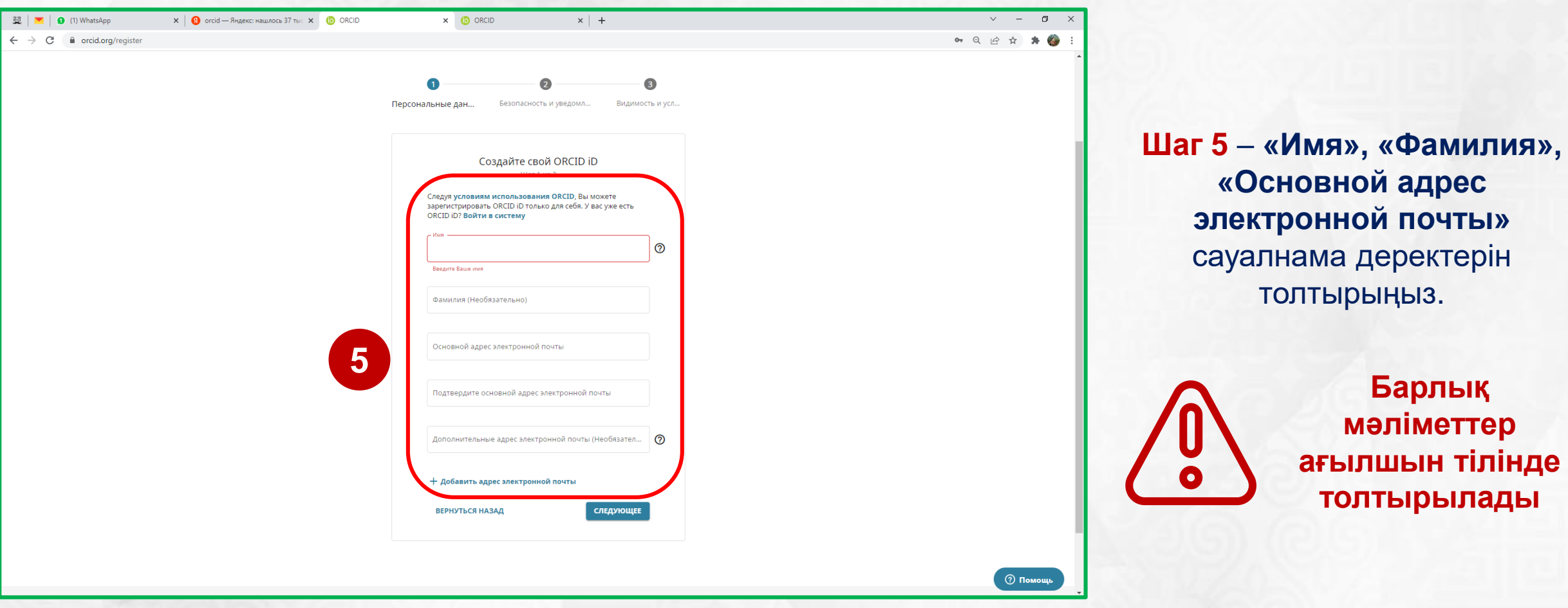

**Ғылыми қызметті басқару бөлімі**

**Барлық**

**мәліметтер**

**ағылшын тілінде**

**толтырылады**

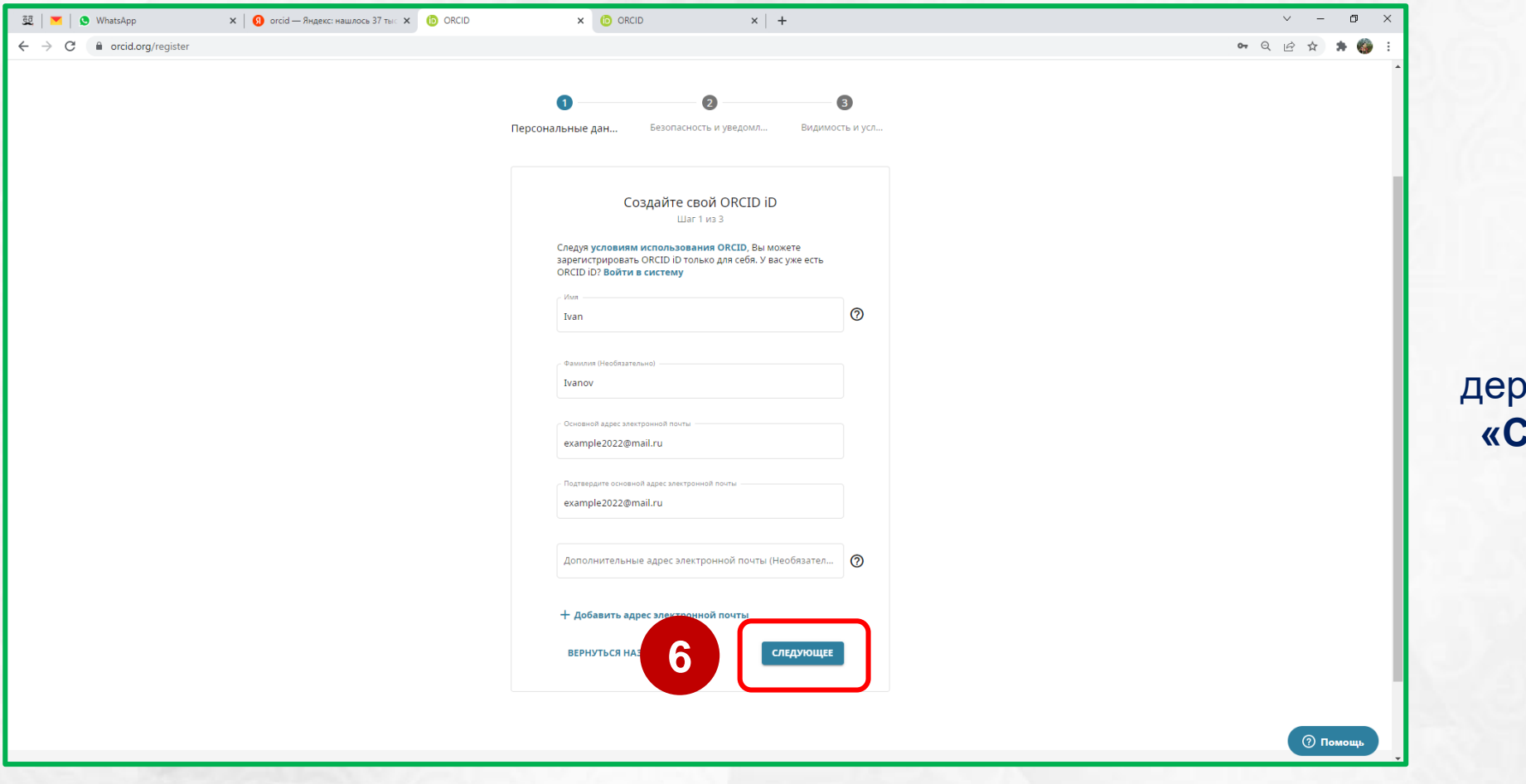

**6 қадам** – Сауалнама ектерін толтырғаннан кейін **Эледующее»** батырмасын басыңыз.

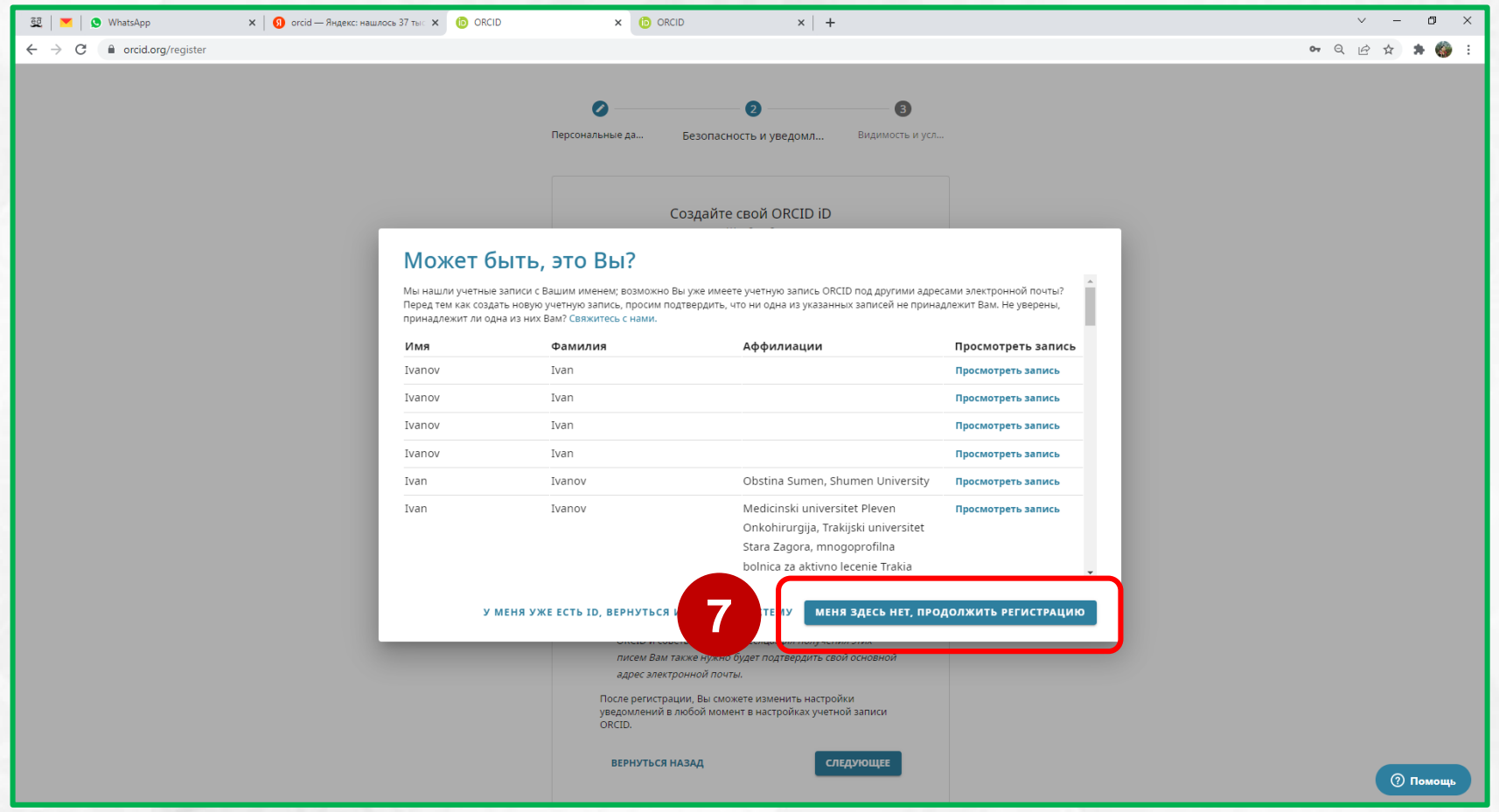

**Ғылыми қызметті басқару бөлімі**

**7 қадам** –

**«Меня здесь нет, продолжить** 

**регистрацию»** батырмасын

басыңыз.

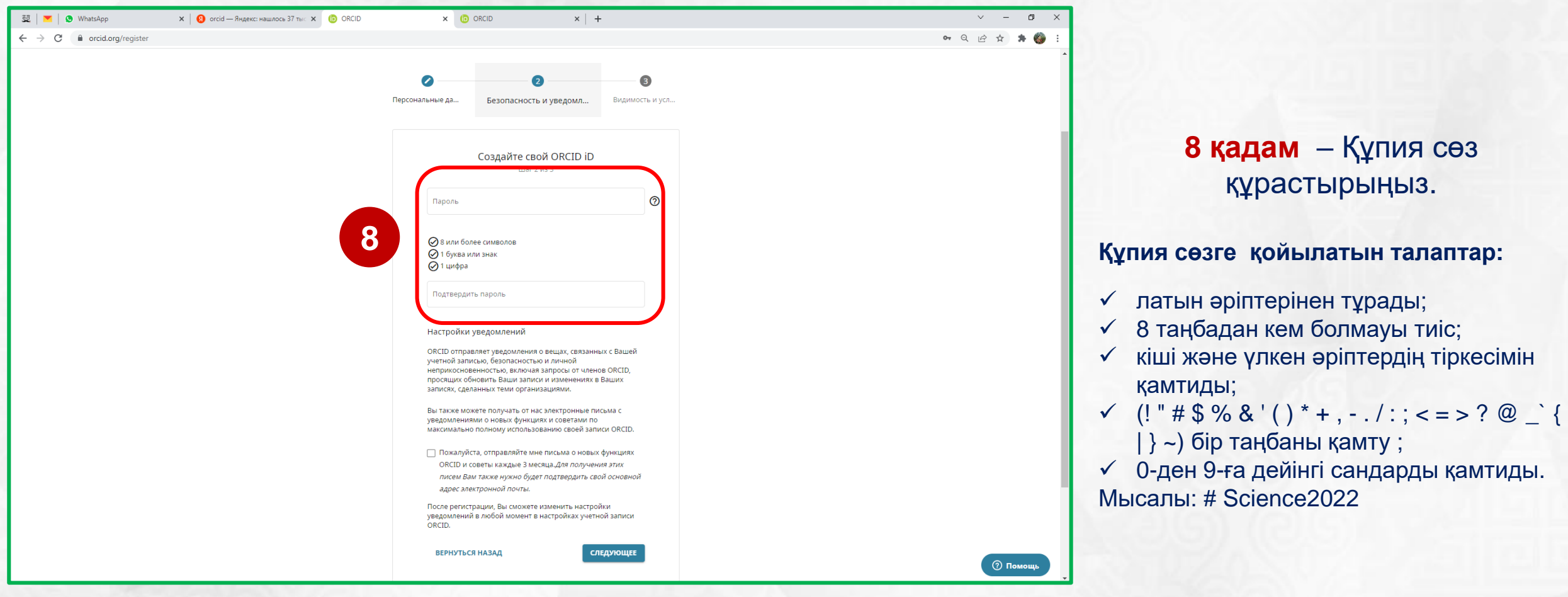

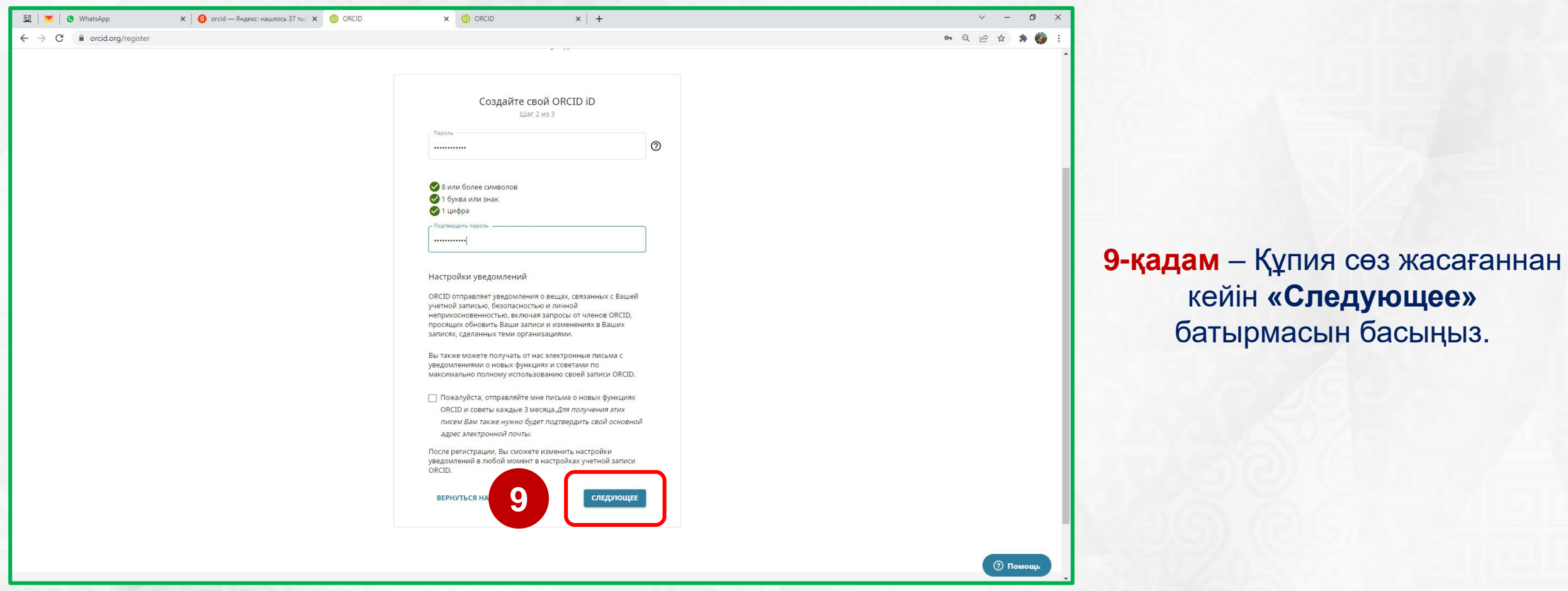

кейін **«Следующее»** батырмасын басыңыз.

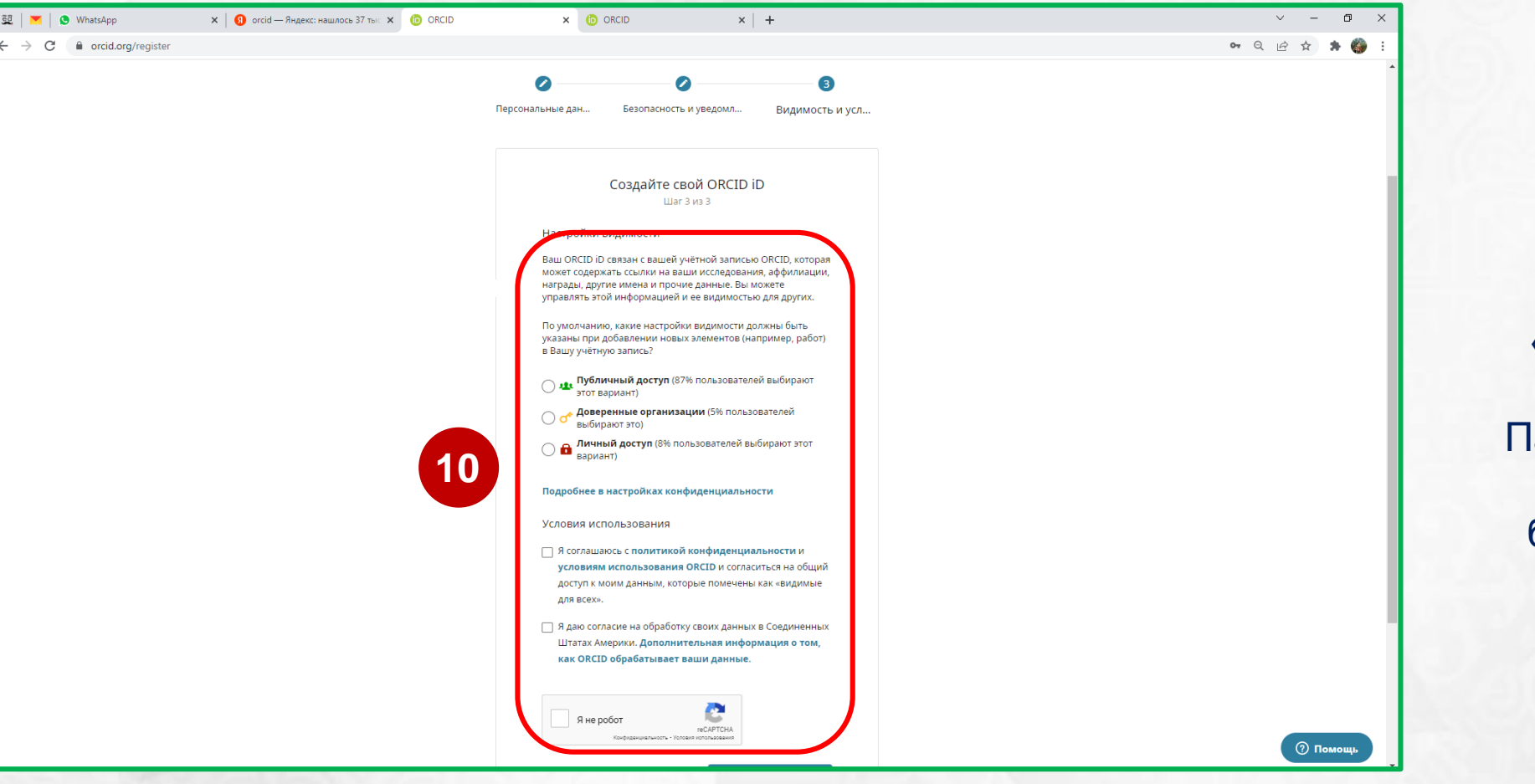

**10 қадам** – **«Публичный доступ»** белгілеңіз Іайдалану шарттарымен келісіп, **«Я не робот»**. батырмасын белгілеңіз.

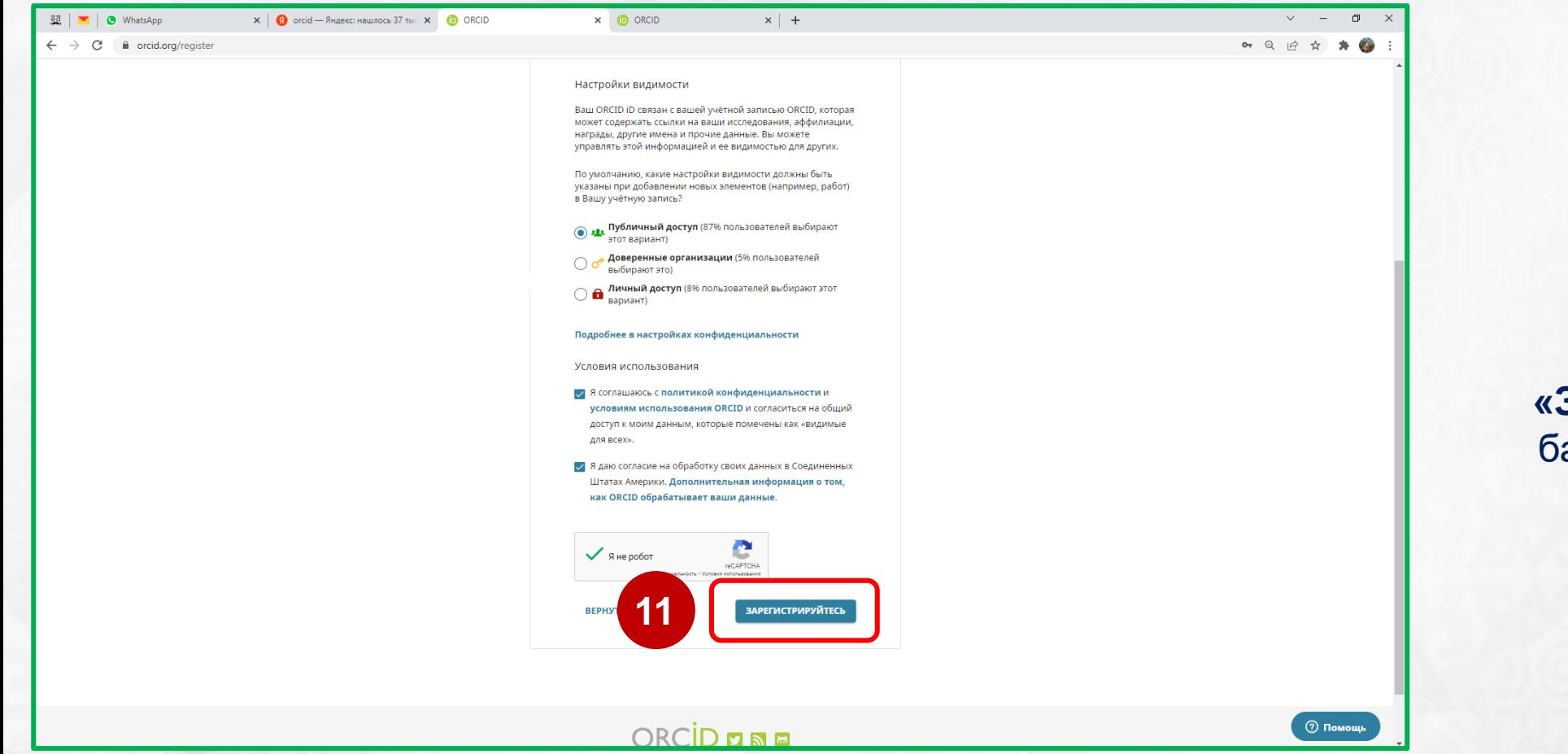

**11 қадам** – **«Зарегистрируйтесь»**  батырмасын басыңыз.

## **Ғылыми қызметті басқару бөлімі**

![](_page_12_Picture_1.jpeg)

**12 қадам** – Тіркеуден өткеннен кейін электрондық пошта мекенжайын растау қажет.

## **ORCID платформасында тіркелу нұсқаулығы**

![](_page_13_Picture_63.jpeg)

**13 қадам** – Өзіңіз көрсеткен поштаға өтіп, әрі қарай, кіріс хаттарда электрондық пошта мекенжайын растау үшін электрондық поштаны ашыңыз.

#### **ORCID платформасында тіркелу нұсқаулығы**

![](_page_14_Picture_1.jpeg)

**14 қадам** – **«Подтвердите свой адрес эл.почты»** батырмасын басыңыз.

![](_page_15_Picture_50.jpeg)

**Тіркеу жасау жазбасы аяқталды**

**www.orcid.org сайтында әрі қарай жұмыс істеу үшін логин мен құпия сөзді сақтаңыз (тіркеу кезінде көрсетілген электорндық пошта)**